#### ACAD700

 $(713)$  221-2786

## **Setting Up Respondus Monitor**

Respondus Monitor is a component of LockDown Browser that requires students to use a web camera while taking online exams. With Lockdown Browser, students cannot navigate to other sites, instant message, take screen captures, or send and receive emails. With Monitor, a student's identity can be verified and their activity is video recorded during the exam. In short, Monitor can help fill the role of a proctor, deter cheating, and protect the integrity of online tests.

- 1. Make sure the test has been **[deployed](https://www.uhd.edu/computing/services-training/training/Documents/Tests_Creating.pdf)** in the Blackboard course.
- 2. From the **Control Panel** in Blackboard Learn, locate the **Course Tools** section and select the link **Respondus LockDown Browser**.

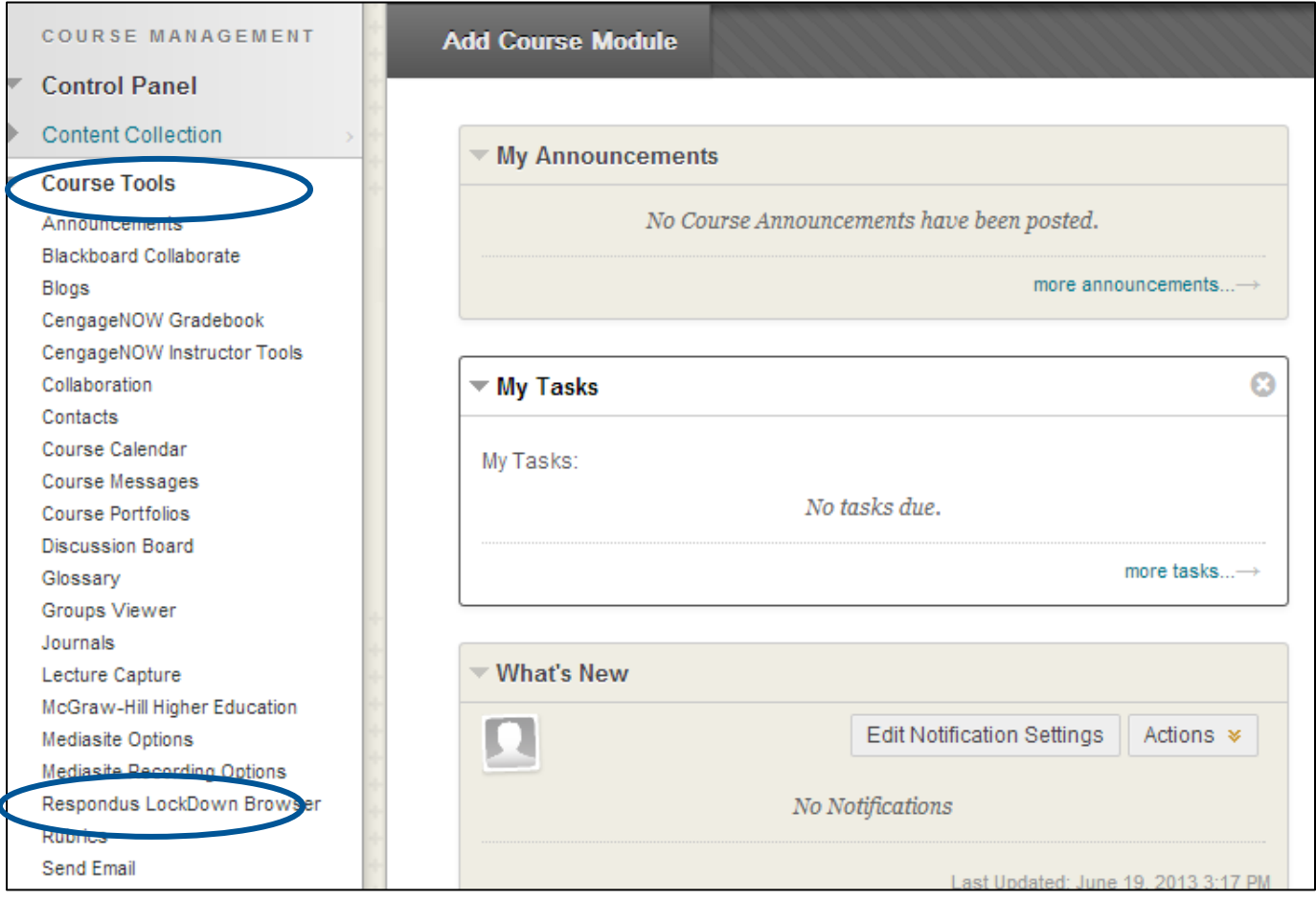

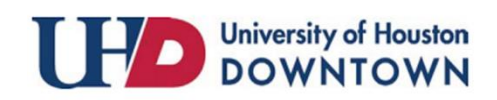

#### ACAD700

 $(713)$  221-2786

- 3. A list of deployed tests will be displayed in the **Respondus LockDown Browser Dashboard**.
	- Tests labeled with "**Required**" require students to use LockDown Browser and/or Monitor.
	- Tests labeled with "**Not Required**" don't require LockDown Browser and/or Monitor.

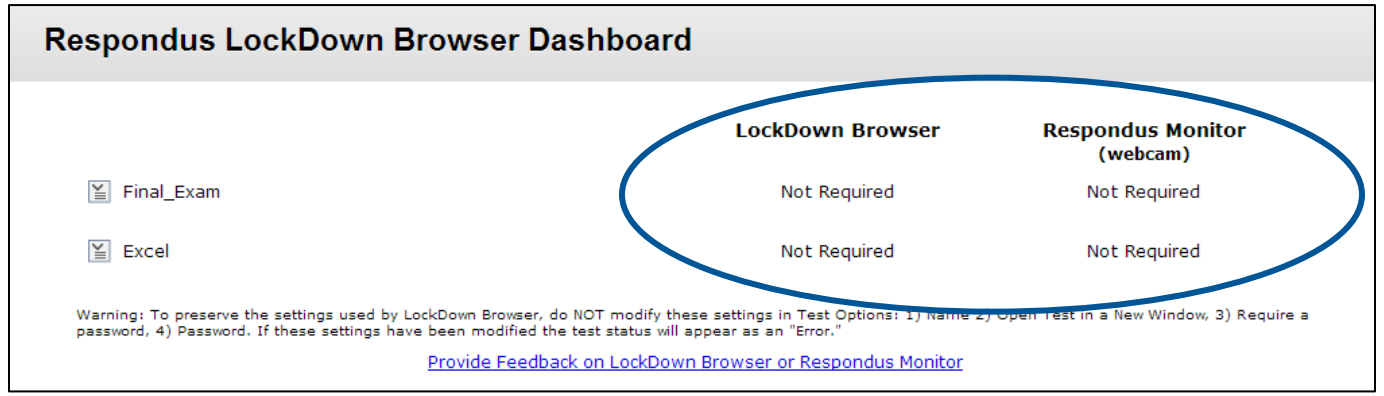

- 4. To change the setting for a test, click the **ActionLink** to the let of the title of the test.
- 5. Choose **Modify Settings**.

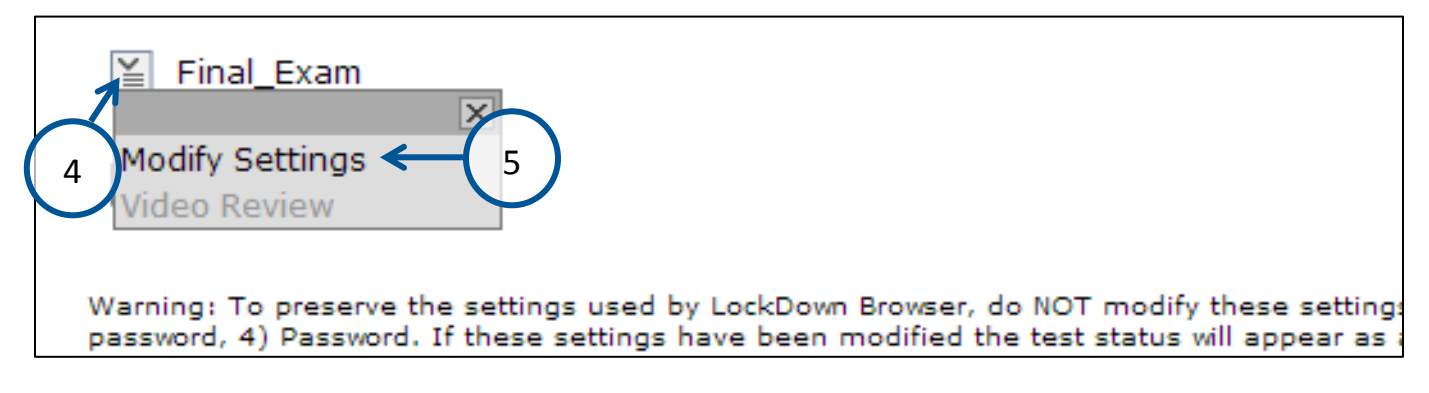

- 6. Choose **Require Respondus LockDown Browser for this exam**.
	- Optionally you may choose passwords for the test.
- 7. Choose **Require Respondus Monitor for this exam**.
- 8. Check the boxes for any events you would like photographed or videoed during the Startup Sequence. These options help establish the identity of the student as the rightful test taker prior to the exam starting and include:
	- **Student Photo**
	- **Show ID**
	- **Environment Check**
	- **Additional Instructions**
- 9. Click the **Save and Close** button.

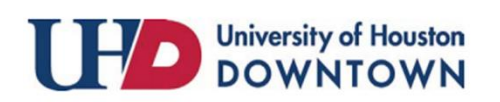

### ACAD700

 $(713)$  221-2786

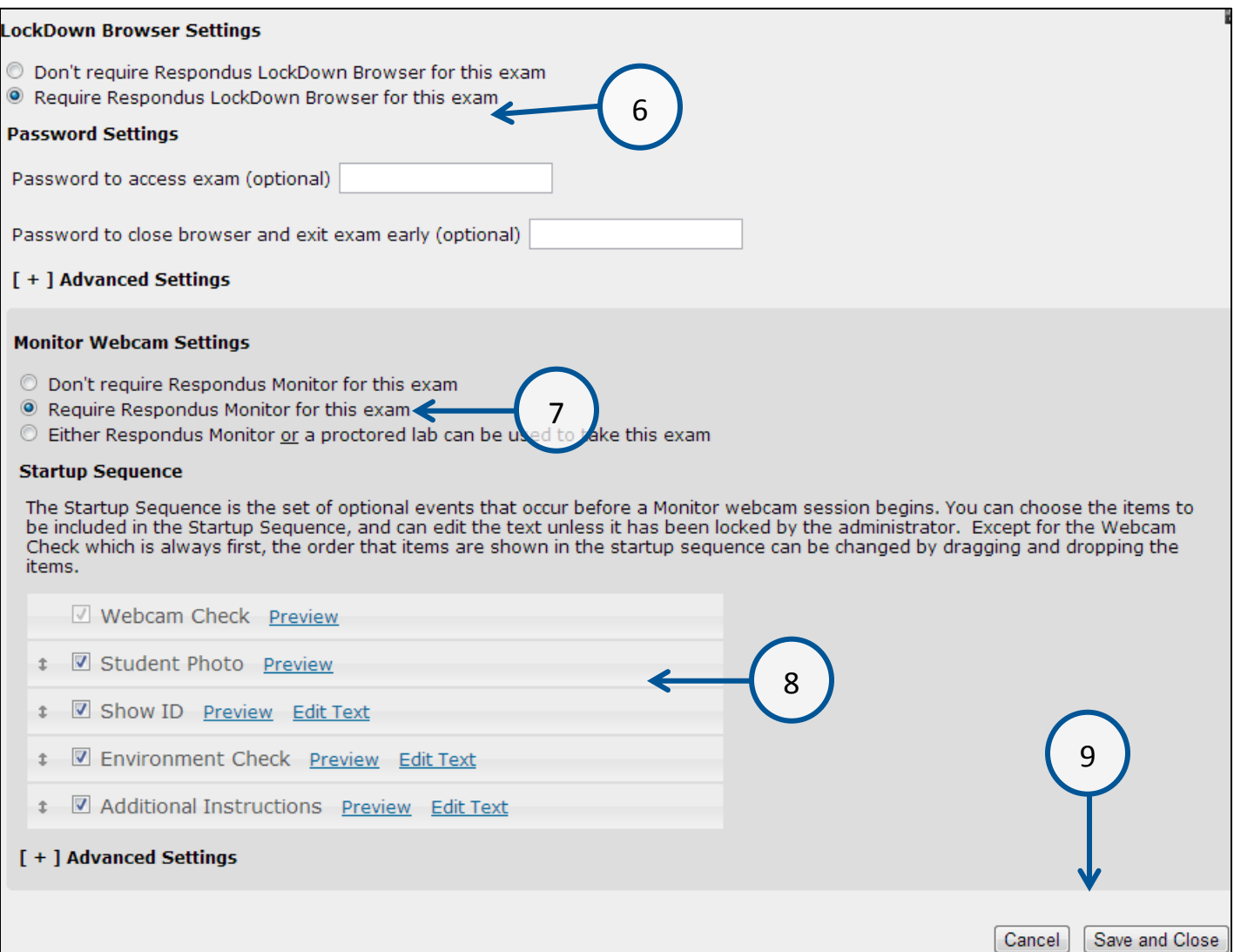

10.Tests that require Lockdown Browser and/or Monitor will now reflect this in the Dashboard.

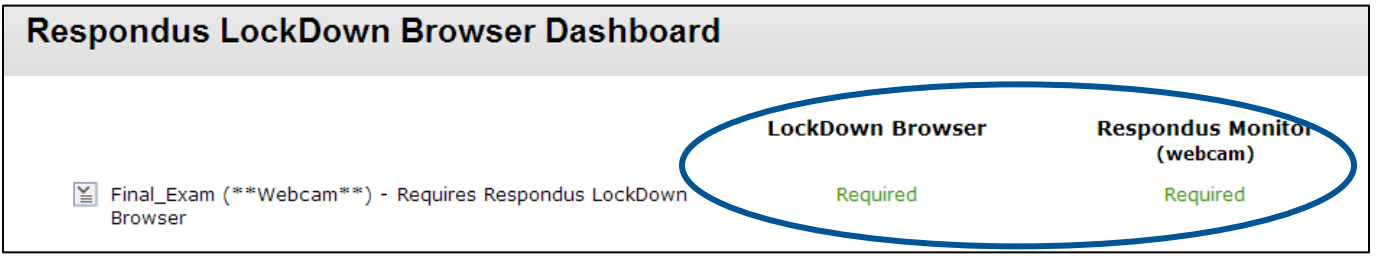

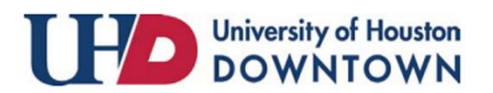

ACAD700

### **Reviewing Respondus Monitor Test Results**

When students use Respondus Monitor to take an online exam, their activity is recorded by a webcam. Snapshots are taken intermittently giving you an overview of their activity during the test. You may review videos in their entirety, or choose to watch shorter segments based on thumbnails in a timeline.

1. From the **Control Panel** in Blackboard Learn, locate the **Course Tools** section and select the link **Respondus LockDown Browser**.

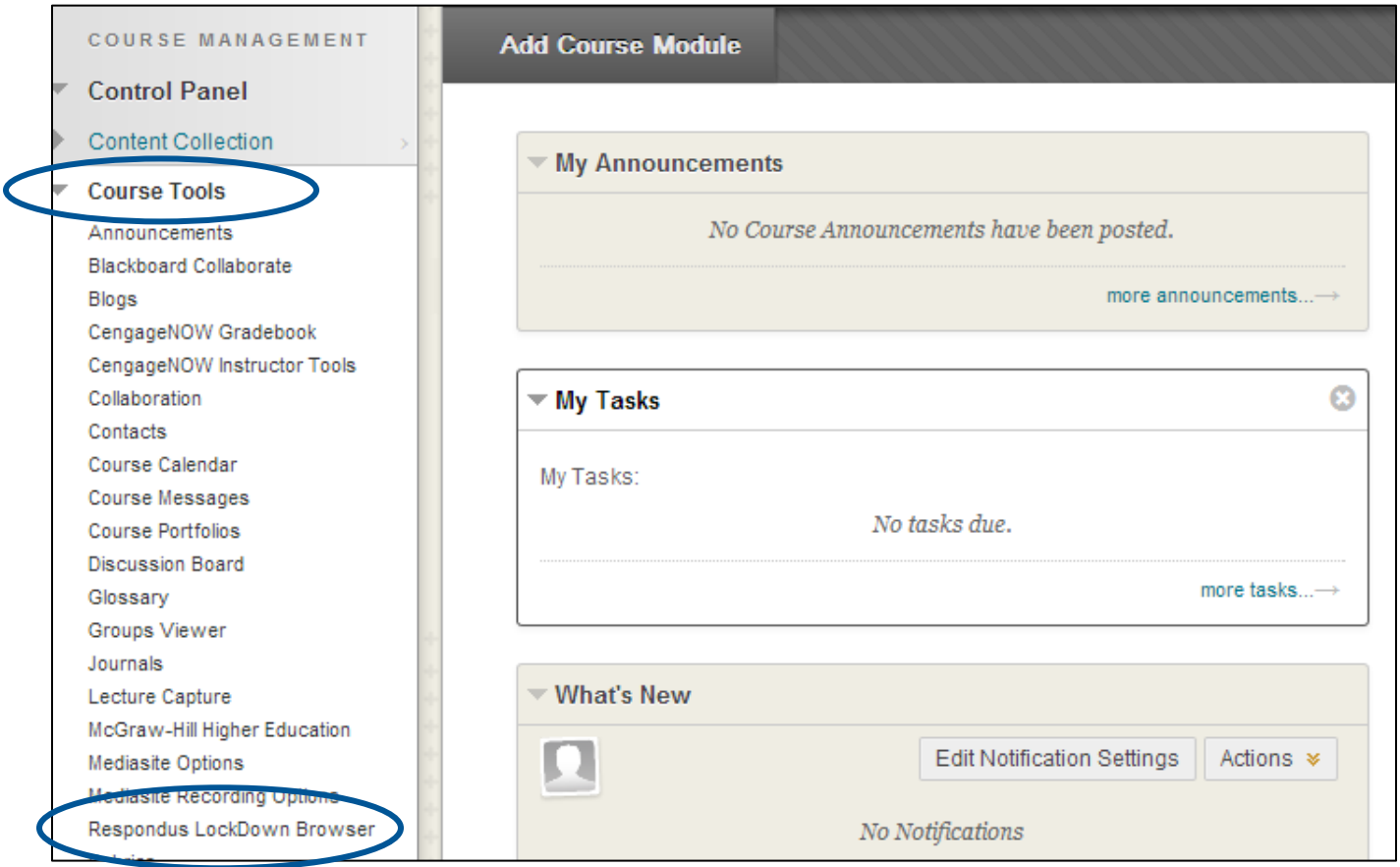

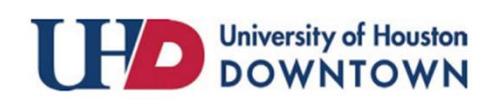

### ACAD700

 $(713)$  221-2786

- 2. Click the **ActionLink** to the let of the title of the test.
- 3. Click **Video Review**.

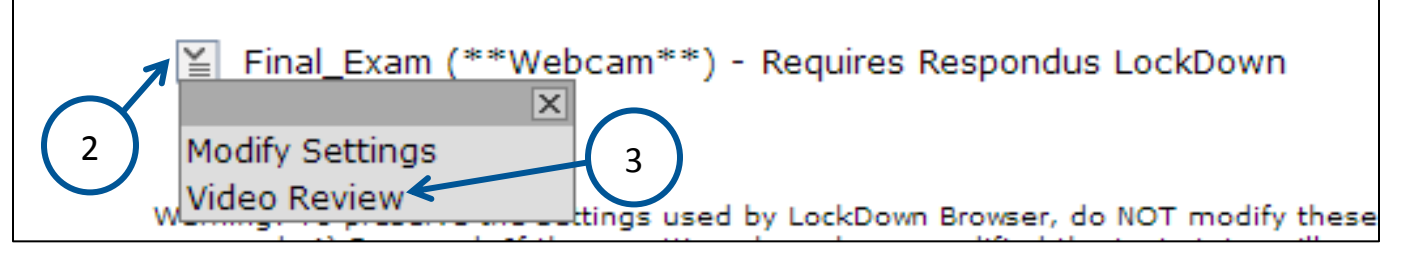

- 4. A list of students' names and test information will appear in the Respondus Monitor Dashboard.
- 5. If the student does not have an attempt to review, the **Notes/Warnings** column will say **Exam not yet submitted.**
- 6. If the student has an attempt to review, click the **[ + ]** link to the left of their name.

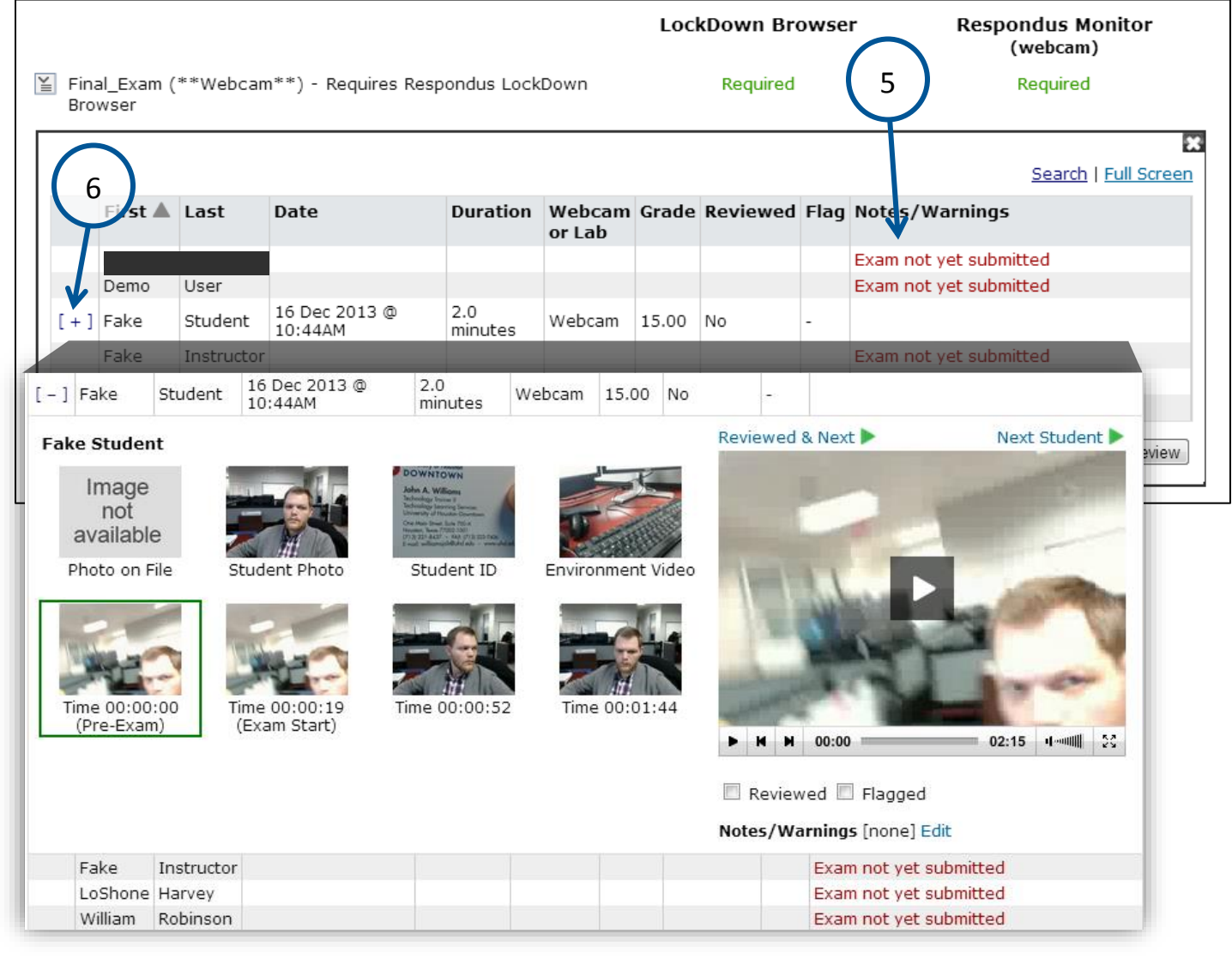

### ACAD700

- 7. Clicking the **[ + ]** expands the thumbnails and details of the students' activity for you to review.
- 8. Simply click a thumbnail image, and then click the **play button** in the preview pane to the right.
- 9. Once the video has been reviewed, you may check the **Reviewed** box.
	- This will place the word **Yes** beside the student's name in the **Reviewed column** of the Respondus Monitor Dashboard.

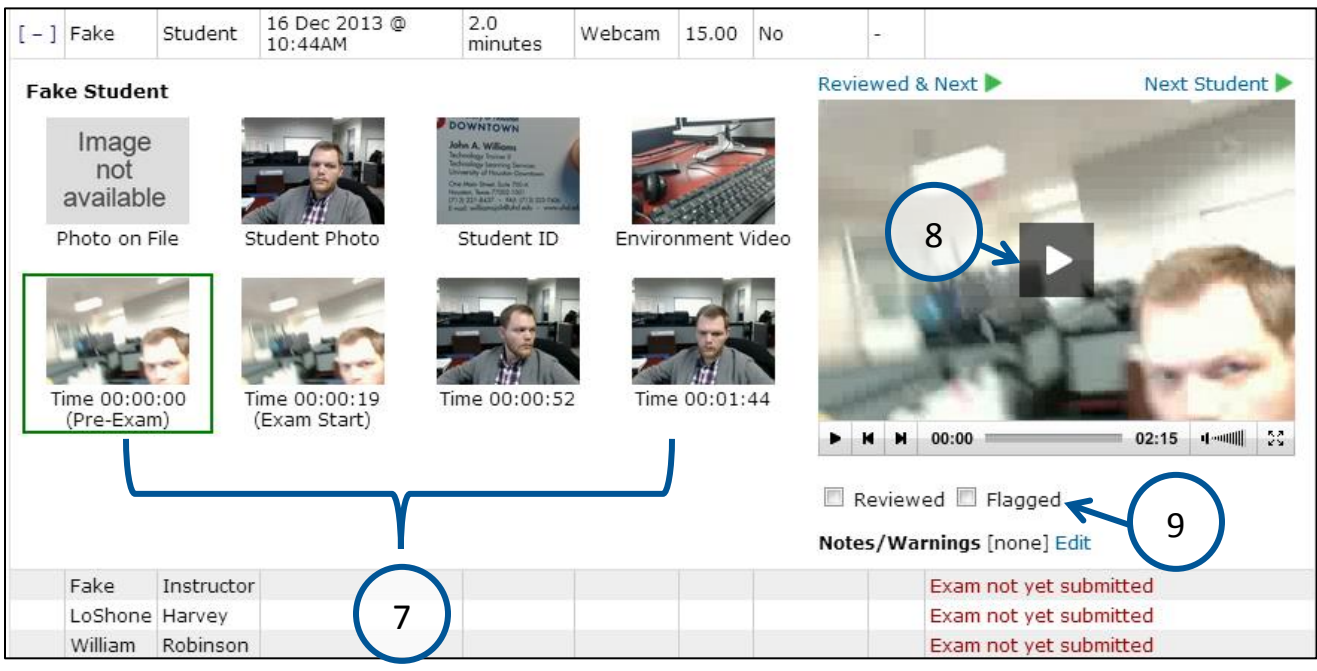

- 10.If you notice any suspicious activity, like the student frequently looking to the side, you may check the **Flagged** box.
	- This will place the word **Yes** highlighted in red beside the student's name in the **Flag column** of the Respondus Monitor Dashboard.
- 11.To create a note detailing the suspicious activity, click the **Edit** link next to **Notes/Warnings**.

**Note**: *Notes will only be seen by you and can be recalled if a discussion about the test is necessary.*

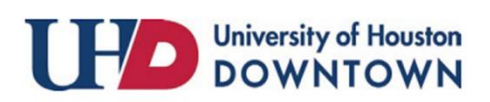

ACAD700

 $(713)$  221-2786

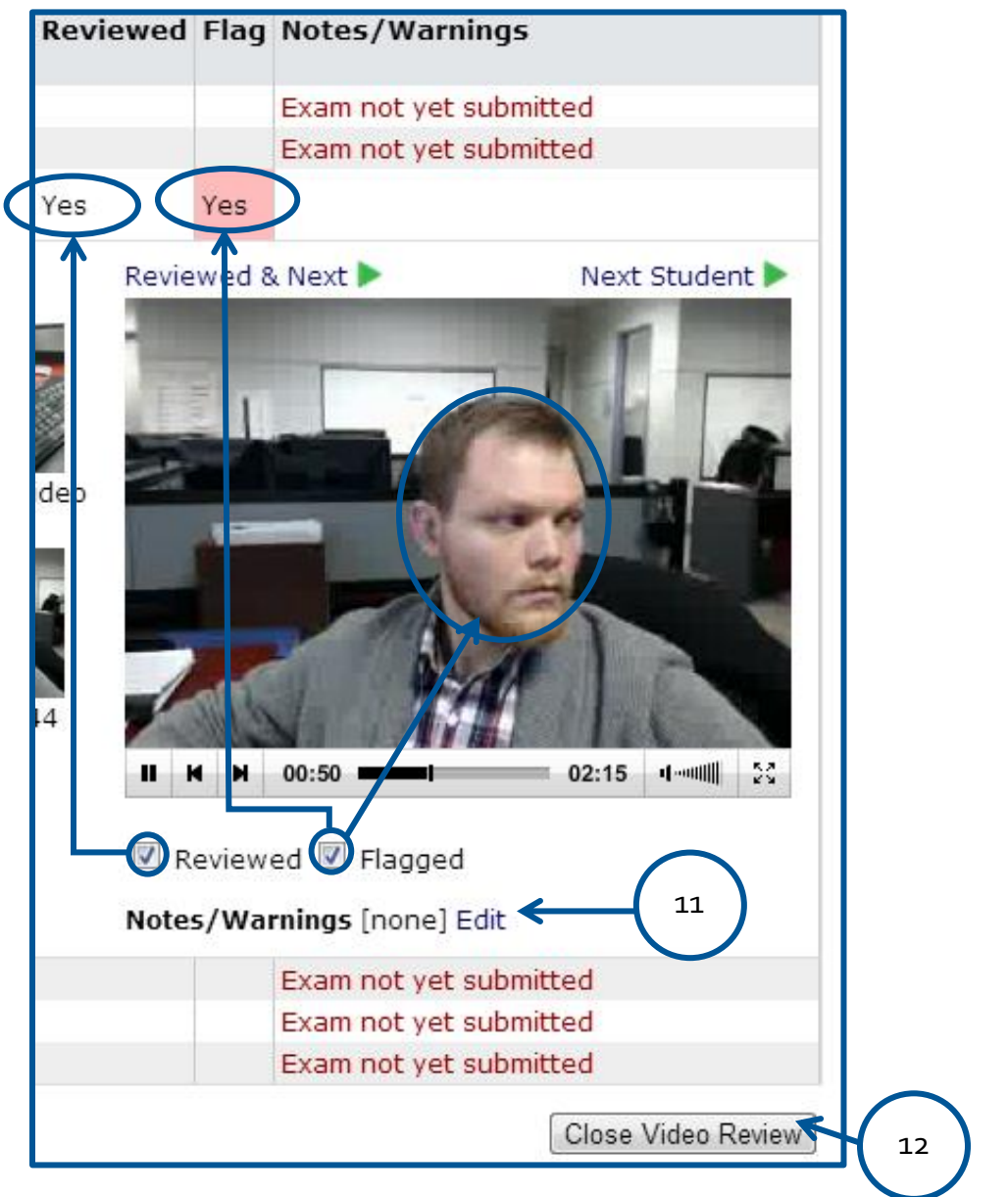

12.Click the **Close Video Review** button to move on to the next student.

For additional support, visit<http://uhd.edu/bbhelpform>

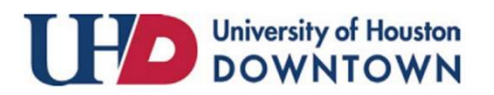